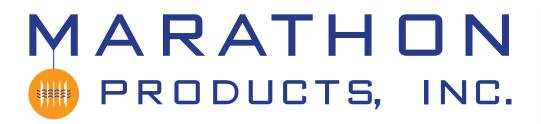

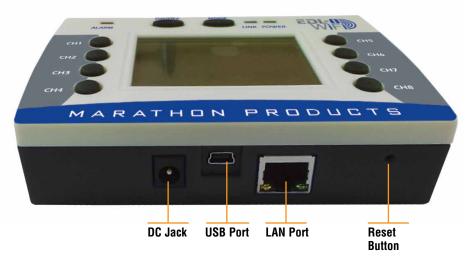

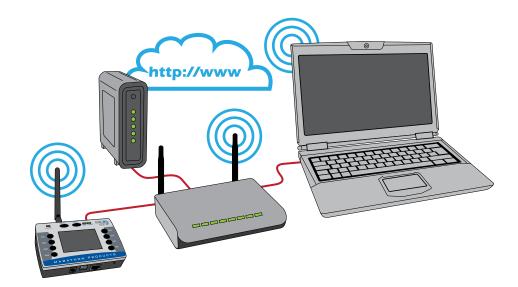

The 8 Channel WiFi logger can connect to your network by either 802.11g WiFi or by standard 10/100 network cable.

# QUICK START GUIDI

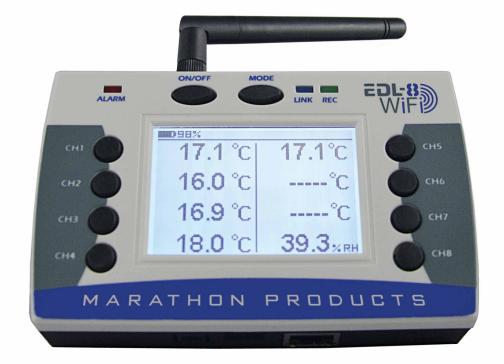

## MaxiThermal 8-Channel WiFi

## Programming the 8-Channel WiFi logger to connect to a WiFi Network.

## STEP 1:

Install MaxiThermal WiFi software on your PC using the Autorun.exe file.

The installation should include automatic installation of the USB Socket Utility.

Connect the 8-Channel WiFi logger to your PC with In the Menu Bar click Logger / Admin /

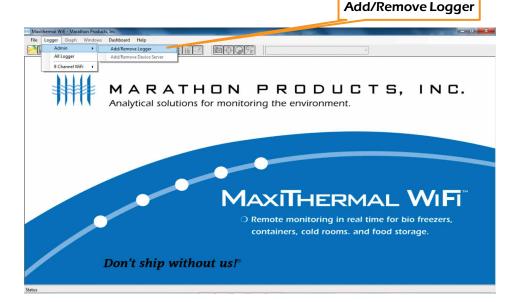

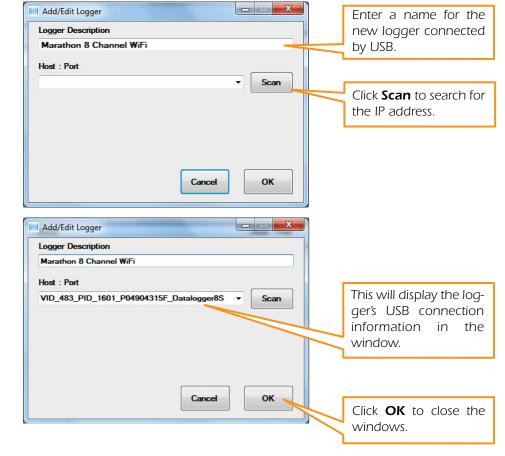

Disconnect the USB cable from the logger.

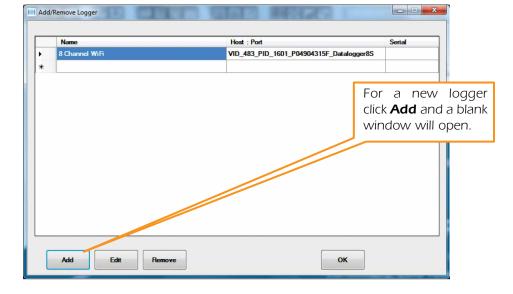

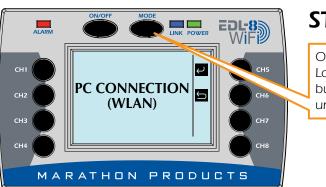

## STEP 2:

On the 8-Channel Logger push the **MODE** button multiple times until WLAN is displayed.

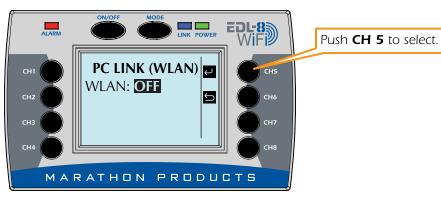

## STEP 3:

Now that the logger has been assigned an IP address, you need to set up the WiFi connection in the software so it can communicate with the logger.

Reconnect the USB cable to the logger. On the Menu Bar select Logger / 8 Channel WiFi / Logger Initialization Dashboard Help Logger Graph l mined end lect Admin All Logge 8 Channel WiFi + Logger Initialization Read Logger Summary Info ATHON PRODUCTS, INC. General Information Analytical solutions for monitoring the environment. MAXITHERMAL WIFI O Remote monitoring in real time for bio freezers, containers, cold rooms. and food storage. Don't ship without us!

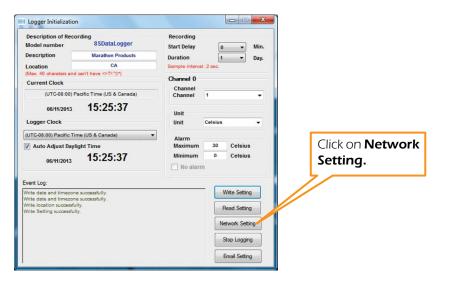

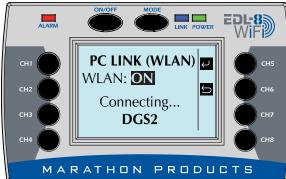

Push **CH 5** to turn **ON** WLAN connection.

The logger will search for a WiFi network to connect to.

When the logger connects to the WiFi network it will display its IP address.

Make a note of the IP address assigned by your network's DHCP server.

.

•

| Network setting      | ×                 |                                        |
|----------------------|-------------------|----------------------------------------|
|                      |                   |                                        |
| Network name (SSID): |                   |                                        |
| Security type:       | Open 👻            |                                        |
| Network key:         | •••••             |                                        |
|                      | Show Password     |                                        |
| Mac:                 | 00:bd:3b:33:05:71 | Enter your WiFi network's              |
| DHCP:                | ✓                 | SSID name                              |
| IP:                  | 192.168.0.10      |                                        |
| Netmask:             | 255.255.255.0     |                                        |
| Gateway:             | 192.168.0.2       |                                        |
| Setting wifi         | read              |                                        |
| Jetting win          | - Tous            |                                        |
|                      |                   |                                        |
| Network setting      | X                 | Γ                                      |
| ,                    | at the error      |                                        |
| Network name (SSID): |                   |                                        |
|                      |                   |                                        |
| Security type:       | Open 🔻            |                                        |
| Network key:         | WEP64<br>WEP128   |                                        |
| Mac:                 | WPA<br>WPA2       |                                        |
| DHCP:                | 2                 |                                        |
| IP:                  | 192.168.0.10      |                                        |
|                      |                   | Select <b>WPA2</b> for Security        |
| Netmask:             | 255.255.255.0     | Type (If your network uses             |
| Gateway:             | 192.168.0.2       | a different security type              |
| Setting wifi         | read              | select that type).                     |
|                      | d                 |                                        |
|                      |                   |                                        |
| Network setting      | ×                 | Eptor vour WiEi potwork's              |
|                      |                   | Enter your WiFi network's<br>Password. |
| Network name (SSID): |                   |                                        |
| Security type:       | Open 💌            |                                        |
| Network key:         | 445b926b99        |                                        |
|                      | Show Password     |                                        |
| Mac:                 | 00:bd:3b:33:05:71 | Click Setting WiFi to write            |
| DHCP:                | <b>V</b>          | the settings to the logger.            |
| IP:                  | 192.168.0.10      |                                        |
| Netmask:             | 255.255.255.0     |                                        |
| Gateway:             | 192,10%,0.2       |                                        |

Setting wifi

read

Disconnect the USB cable from the logger.

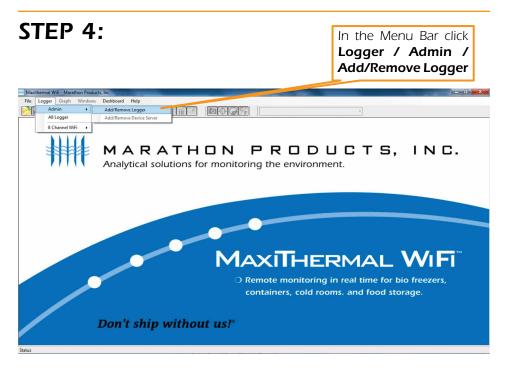

A window will open which will list the USB logger name you entered earlier. Here you will need to add the new WiFi logger defined in the previous step.

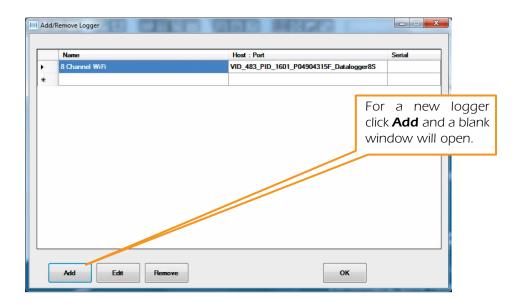

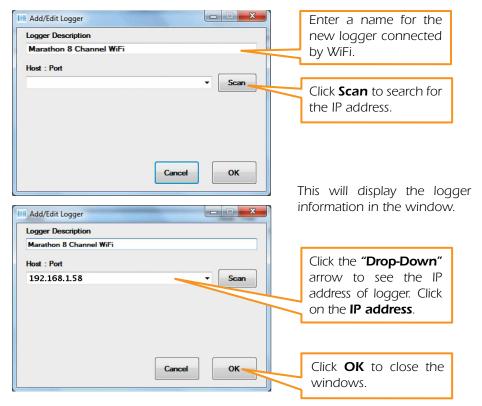

The logger should be connected to the WiFi network and ready for use.

## Software Highlights

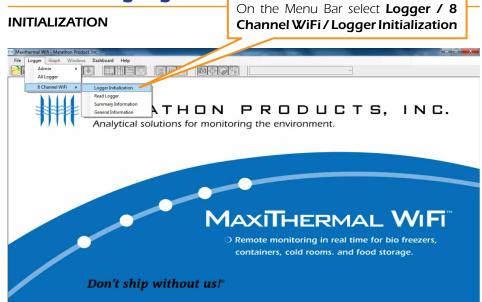

This will open a new window to program the logger's 8 channels.

|                     | Logger Initialization                                                          |                                  |                                         |
|---------------------|--------------------------------------------------------------------------------|----------------------------------|-----------------------------------------|
| Logger Name         | Description of Recording<br>Model number 8SDataLogger                          | Recording<br>Start Delay 0 - Min | Start Delay Time                        |
|                     | Description Marathon Products                                                  | Duration 1 T Day.                | Channel Duration or                     |
|                     | Location CA                                                                    | Sample interval: 2 sec.          | ••••••••••••••••••••••••••••••••••••••• |
| Location            | (Max. 40 charaters and can't have <>?/:" \*)                                   | Channel 0                        | Recording Time                          |
|                     | Current Clock                                                                  | Channel                          | Channel Selected                        |
|                     | (UTC-08:00) Pacific Time (US & Canada)                                         | Channel 1 -                      |                                         |
|                     | 06/11/2013 <b>15:25:37</b>                                                     | Unit                             | Channel Units                           |
| Time Zone           | Logger Clock                                                                   | Unit Celsius 🗸 🗕                 |                                         |
|                     | (UTC-08:00) Pacific Time (US & Canada)                                         | Alarm                            | Channel Alarm Limit                     |
| Doulight            | Auto Adjust Daylight Time                                                      | Maximum 30 Celsius               |                                         |
| Daylight<br>Savings | 06/11/2013 <b>15:25:37</b>                                                     | Minimum 0 Celsius No alarm       |                                         |
|                     | Event Log:                                                                     |                                  | Write to Loggers                        |
|                     | Write date and timezone successfully.<br>Write date and timezone successfully. | Write Setting                    |                                         |
|                     | Write location successfully.<br>Write Setting successfully.                    | Read Setting                     | Setup LAN or WiFi<br>Connection         |
|                     |                                                                                | Network Setting                  | CONNECTION                              |
|                     |                                                                                | Stop Logging                     | Setup Email Alarm<br>Notification       |
|                     |                                                                                | Email Setting -                  | NULIIILALIUII                           |
|                     |                                                                                |                                  |                                         |

 In the upper left **Description of Recording** area: Enter a meaningful Description and Location information. Select your Time Zone from the drop-down menu. Check the Adjust Daylight Savings Time if you need the adjustment.

2. In the upper right **Recording** area:

Select the **Start Delay** – the number of minutes to wait before the logger starts recording. This can be left at 0.

Select **Duration** of recording time – this the total amount of time the logger will record before stopping. The measurement interval is displayed in red next to the setting.

- 3. Select **Time Zone** from drop down menu. Check/uncheck box for **Auto Adjust Daylight Time**.
- 4. In the center right **Channel, Unit & Alarm** area:
  - a. Select the channel to program from the drop-down menu.
  - b. Select the units F or C for the measurements.
  - c. Enter a High Alarm Temperature and a Low Alarm Temperature for the channel being programmed.
- 5. Repeat steps 4 a. b. & c. for each channel being used.
- 6. Click **Write Setting**. If there is data in the logger's memory you will have to Erase Logger before clicking **Write Setting**.
- 7. Your logger is ready to start recording.

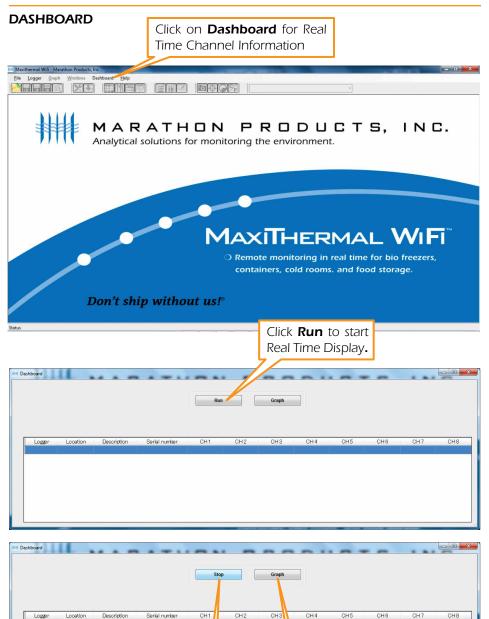

Logger

Location

Description

Serial number

Click **Stop** to stop

Real Time Display

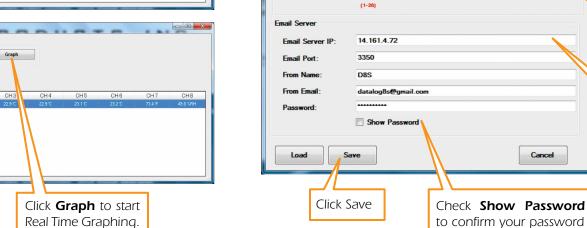

Click Stop to stop Real Time Graphing.

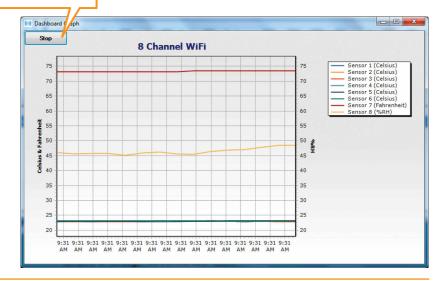

#### EMAIL SETTINGS

Email Setting

V Enable Alar

Alarm Setting

To Name:

To Email:

Subject:

Retry Times:

Set up Alarm Notification by email or text message. Open the Logger Initialization window (see previous page) and click on Email setting.

-

Super-Super-

My Name

4

ail@mydomain.com

Alarm form DATALOGGER

X

Check Enable

Alarm for Alarm

Notification by

email or text

Enter the email

account

Enter the Email

Server IP address

and other infor-

System Emails.

for

information.

mation

message.

### 8-Channel WiFi Logger Settings Highlights

Start, Stop and Clear Data on Logger:

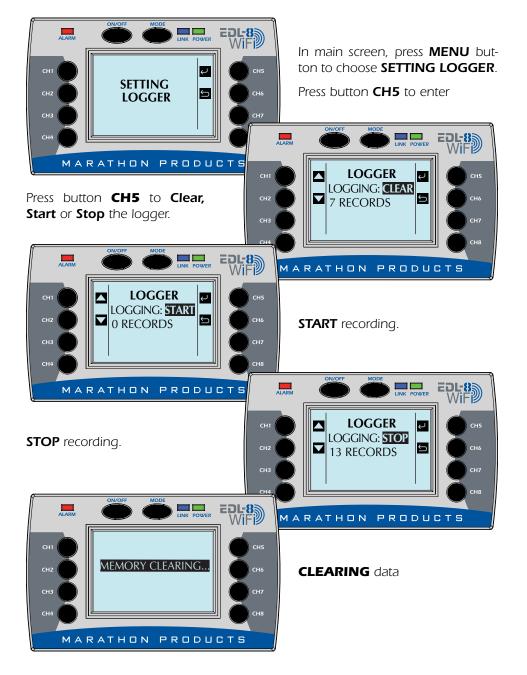

Change Backlight of the Logger:

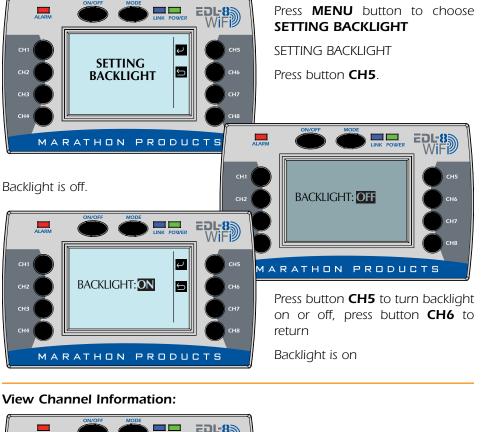

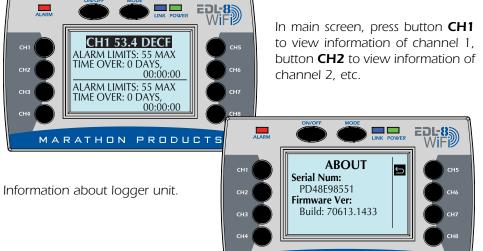

MARATHON PRODUCTS

### **Programming the 8-Channel WiFi logger to** connect to a LAN Network.

## STEP 1:

Install MaxiThermal WiFi software on your PC using the Autorun.exe file.

The installation should include automatic installation of the USB Socket Utility.

Connect the 8-Channel WiFi logger to your PC with In the Menu Bar click the USB cable.

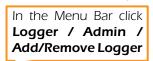

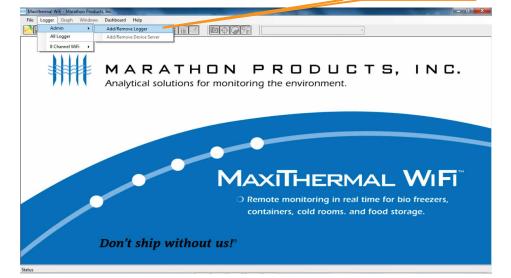

A window will open which may or may not have loggers listed.

| Name           | Host : Port                              | Serial |
|----------------|------------------------------------------|--------|
| 8 Channel WiFi | VID_483_PID_1601_P04904315F_Datalogger8S |        |
|                |                                          |        |
| 1              |                                          |        |
|                |                                          |        |
|                |                                          |        |
|                |                                          |        |
|                |                                          |        |
|                |                                          |        |
|                |                                          |        |
|                |                                          |        |
|                |                                          |        |
|                |                                          |        |
|                |                                          |        |
|                |                                          |        |
|                |                                          |        |
|                |                                          |        |
|                |                                          |        |

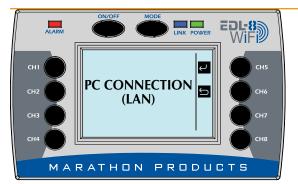

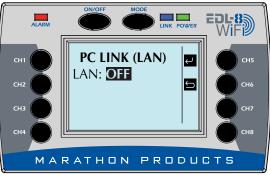

#### MODE ALARM LINK POWER EDL-8 WiF PC LINK (LAN) Ļ LAN: ON Û IP Address: 0.0.0.0

CH1

CH.

MARATHON PRODUCTS

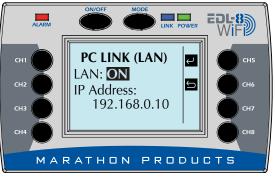

© 2016 MARATHON PRODUCTS. INC. R:08042016

## STEP 2:

On the 8 Channel Logger push the **MODE** button multiple times until LAN is displayed.

#### Push CH 5 to select.

Push CH 5 to turn ON LAN connection.

Logger will connect to network to get assigned IP address

Logger will display its IP address.